# INTRO TO GOOGLE CLASSROOM

1

#### CLASSROOM.GOOGLE.COM

To access Google classroom, go to classroom.google.com and log in with your bard email address.

2

#### **JOINING A CLASS**

In the upper right click on the plus button to join a class. Enter the class code.

3

#### THE CLASS STREAM

Find announcements from your teachers and assignments posted in your stream.

4

#### **OPEN TEMPLATES**

From the stream, always click "OPEN" in an assignment to view templates the teacher may have attached.

5

#### **TURNING IN ASSIGNMENTS**

Click the blue turn in button when complete or mark as done.

## PRIVATE COMMENTS

For each assignment, there is a private comment option. Click on open and locate at the bottom of the assignment. You can use this to ask a question or have a conversation with your teacher about the assignment.

## **GOOGLE CLASSROOM CONTINUED**

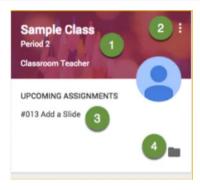

- 1. Click class tile to enter the class page.
- Click the "3 dots" to unenroll from the class if it's ended for the school year.
- 3. This links to upcoming assignments right on the class tile.
- 4. Link to your Google Drive classroom folder.

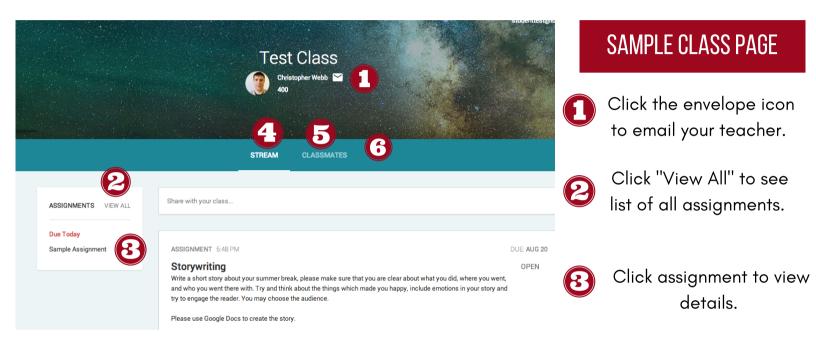

- The stream is where you can view all class announcements, assignments, and public class comments.
- You can view a list of your classmates on this tab.
- 🕝 Sometimes teachers create an "About" tab for their class. That tab would be located here.

### PARENT/GUARDIAN ACCESS TO GOOGLE CLASSROOM

Your parent/guardian may be added into your google classroom as your designated guardian.

They can receive weekly or daily summaries that contain the following information:

- notification of any missing work: meaning any missing work at the time the email was sent
- Upcoming work: any work that is due that is due soon(either that day, tomorrow, or that week)
- Class activity: any announcements, assignments, or questions recently posted by the teacher

**Please note:** Guardians will not be able to view their child's work or assignment details through the summary emails. The google generated emails are only summaries.